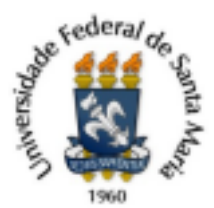

## **TUTORIAL - PROCESSO PARA APROVEITAMENTO DE DISCIPLINAS**

- A solicitação deve ser encaminhada via processo PEN-SIE, tipo documental: Solicitação de aproveitamento de disciplinas de pós-graduação – APG (134.23)".

- São necessários os **seguintes documentos**:

- a) **Requerimento de dispensa/aproveitamento** (modelo disponível na [página](https://www.ufsm.br/pro-reitorias/prpgp/servicos/dispensa-aproveitamento-de-disciplinas-de-pos-graduacao) da [PRPGP\)](https://www.ufsm.br/pro-reitorias/prpgp/servicos/dispensa-aproveitamento-de-disciplinas-de-pos-graduacao).
- b) **Comprovantes:** histórico escolar atual, histórico escolar do curso no qual a disciplina foi realizada, ementa da disciplina, artigo ou capítulo de livro publicado, entre outros. A documentação deve ser apresentada de acordo com o tipo de solicitação e com as exigências do Programa de Pós-graduação.

## **Procedimentos para abertura do processo**:

1- Acesse o Portal de Documentos da UFSM [\(PEN-SIE](https://portal.ufsm.br/documentos/mainMenu.html)) e efetue o login com os mesmos dados utilizados no Portal do Aluno:

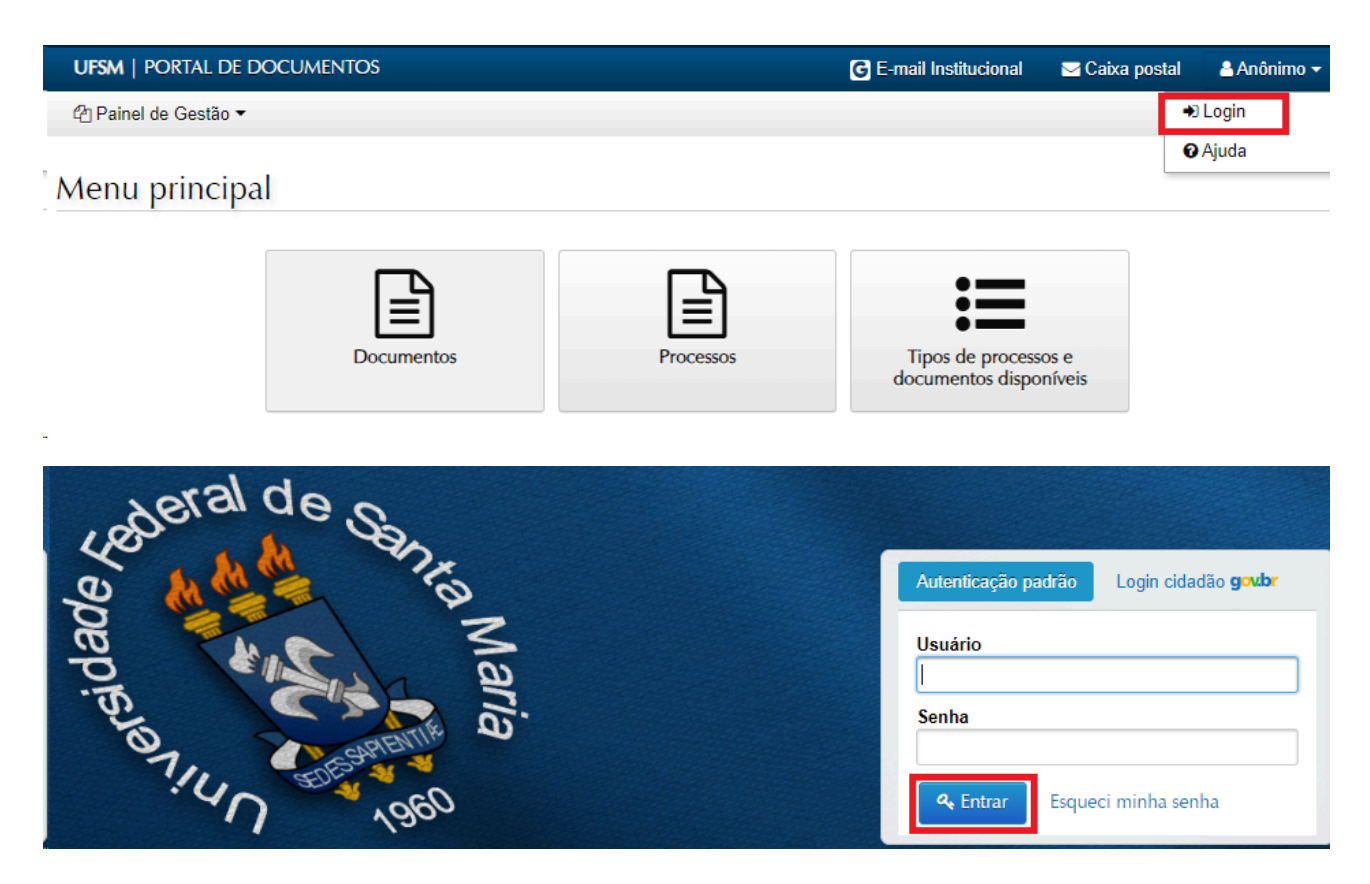

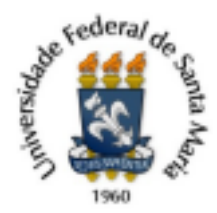

2- Ao acessar o Portal de Documentos, o(a) discente deverá clicar em "Novo" e, em seguida, em "Processo":

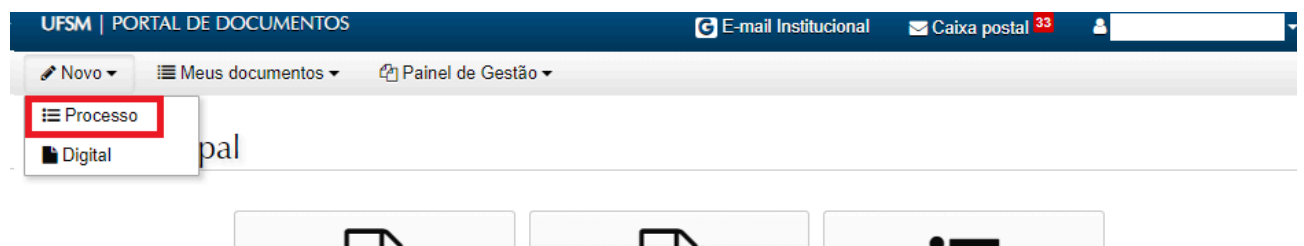

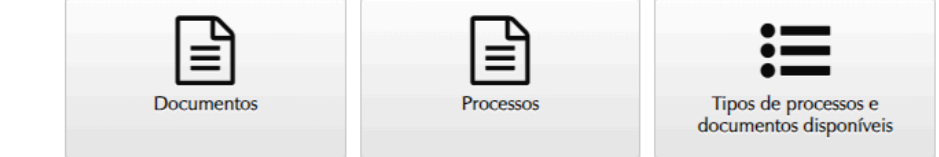

3- Na nova tela preencher o campo **"Tipo Documental": Solicitação de aproveitamento de disciplinas de pós- graduação – APG (134.23)**.

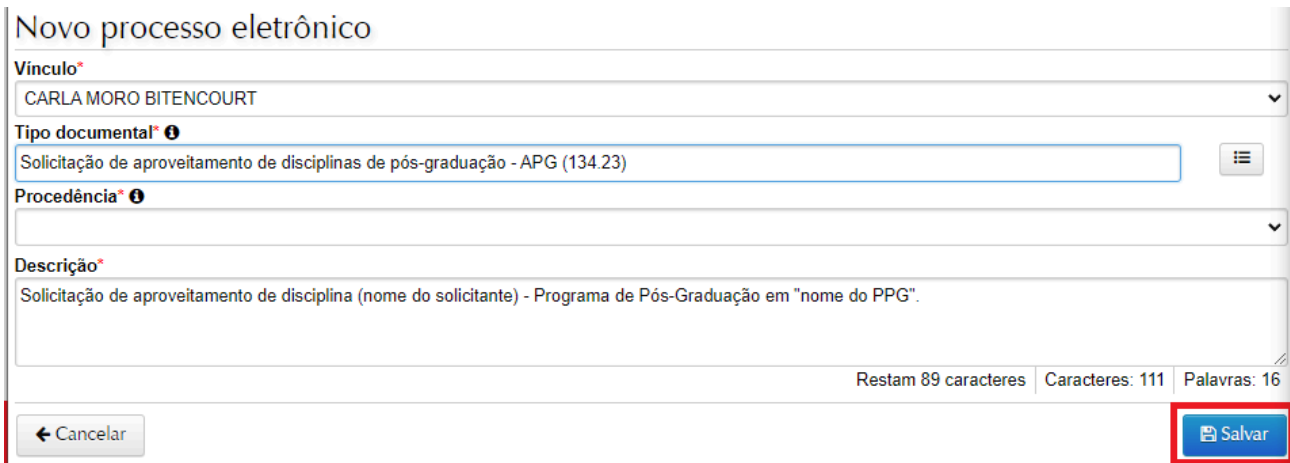

Ao selecionar o tipo documental, o campo de procedência será preenchido automaticamente, caso o (a) discente tenha apenas uma matrícula na UFSM. **Caso o (a) discente tenha mais de uma matrícula, deverá selecionar a matrícula correspondente ao PPG de origem**. Sugere-se que a descrição do processo seja modificada para "Solicitação de aproveitamento de disciplina (nome do solicitante) - Programa de Pós-Graduação em (indicar o PPG ao qual está vinculado(a))". O último passo é clicar em "Salvar".

4- Na próxima página o(a) discente deverá anexar os documentos obrigatórios, em **formato .PDF:** a) Requerimento de dispensa/aproveitamento; b) Comprovantes: histórico escolar (o do curso em que foram feitas as disciplinas e o atual), ementa de disciplinas, comprovante de publicação de artigo, etc.

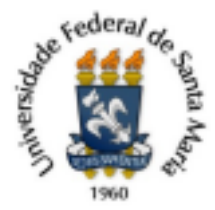

## Inserir documentos

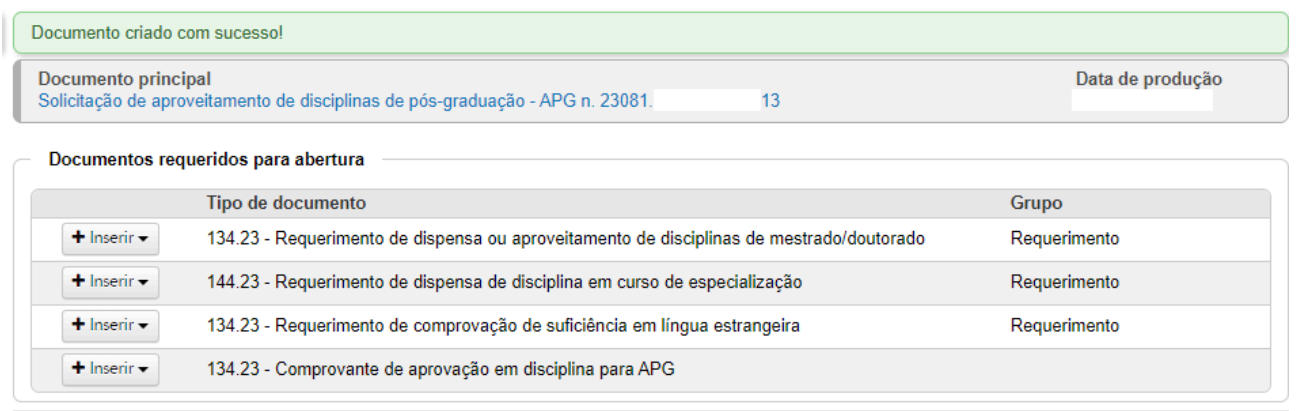

## 5- Para inserção de documentos, clique em "Inserir" e "Upload de documento":

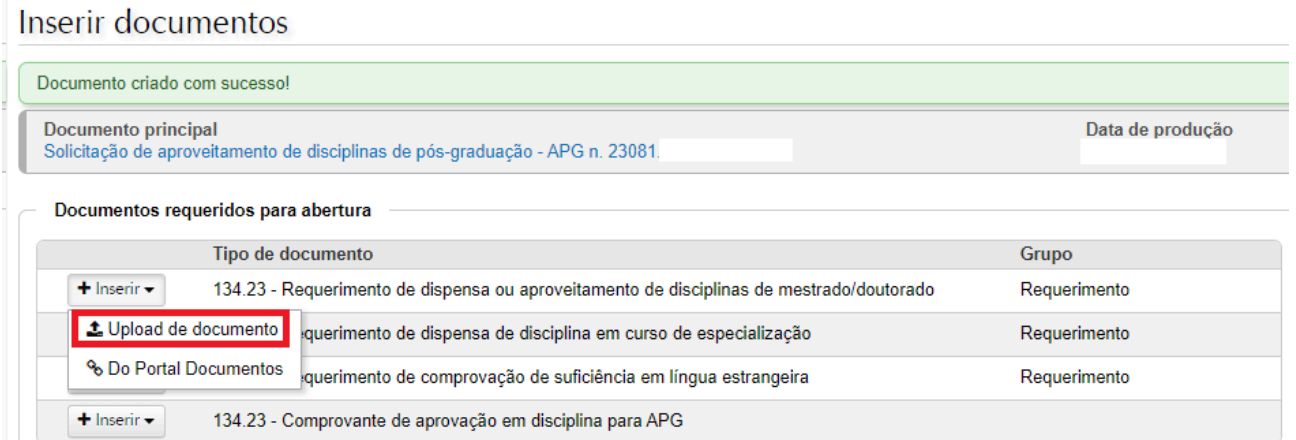

6- O tipo documental é preenchido automaticamente pelo sistema. Marque a opção Gerado Eletronicamente (documento em .PDF) ou digitalizado (caso tenha escaneado ou tirado foto). No caso de documentos escaneados/fotos o "Tipo de Conferência" será "Original", uma vez que o documento físico assinado permanecerá com o requerente. O "Tipo de Conferência" é "Sem autenticação". **Em "Assinar Documento", clique em "sim"** e, depois, em "Adicionar".

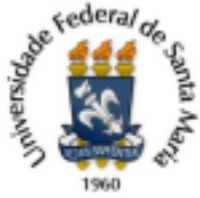

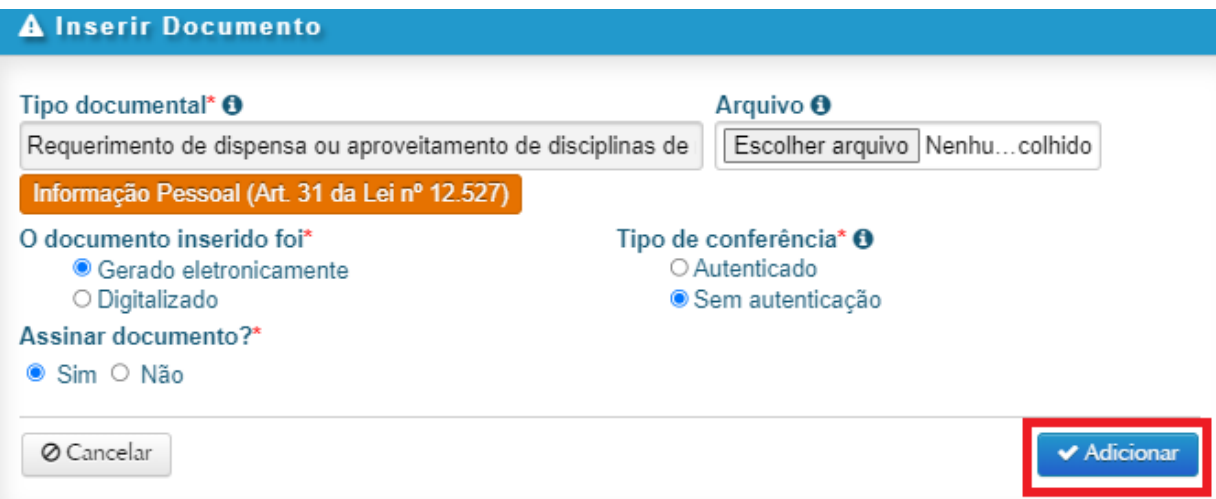

O sistema solicitará os dados de login, para assinatura eletrônica. **Caso o(a) discente tenha mais de um vínculo com a UFSM, deverá assinalar a matrícula do PPG de origem**.

7- O mesmo procedimento deverá ser realizado para os demais documentos. Para o caso de documentos que não estejam na lista apresentada, **o aluno deverá clicar em "Inserir outros documentos"** + "upload de documento" e na área de busca do "Tipo documental" procurar pelo nome da documentação que será anexada, por exemplo "Histórico simplificado de mestrado/doutorado (134.41)

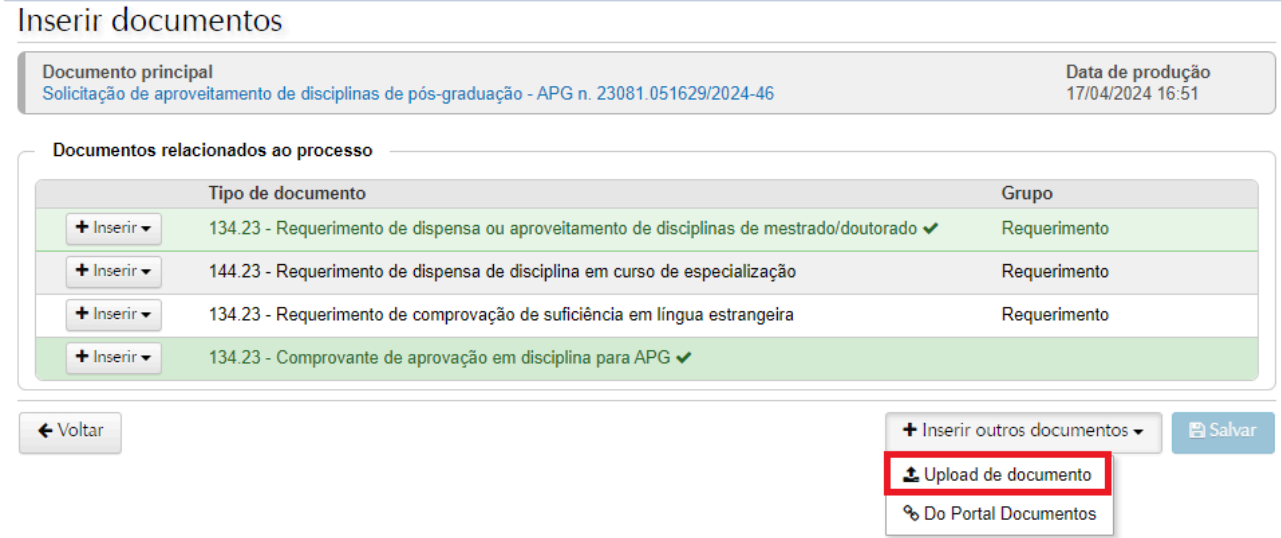

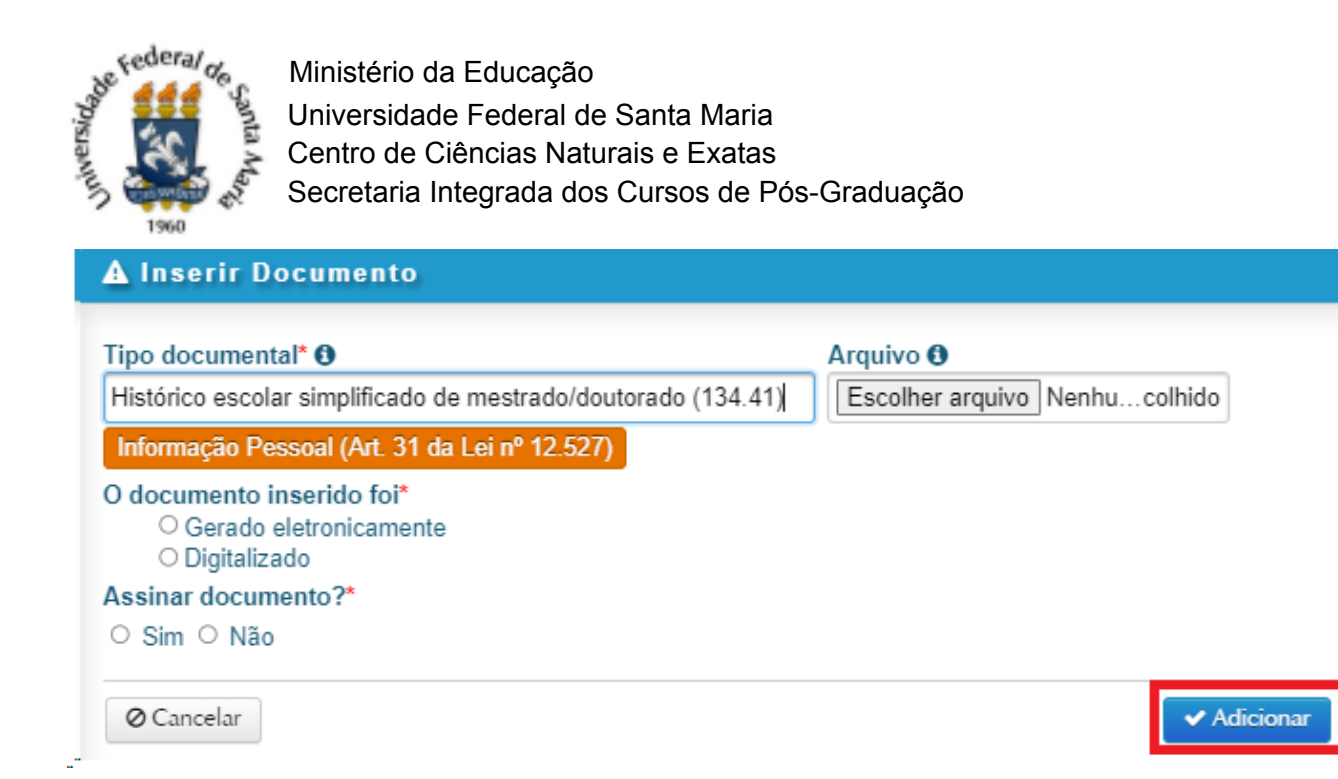

8- Na próxima tela aparecerá o resumo do processo e a documentação pode ser conferida. Estando tudo correto, **o(a) discente deverá clicar em "tramitar"**.

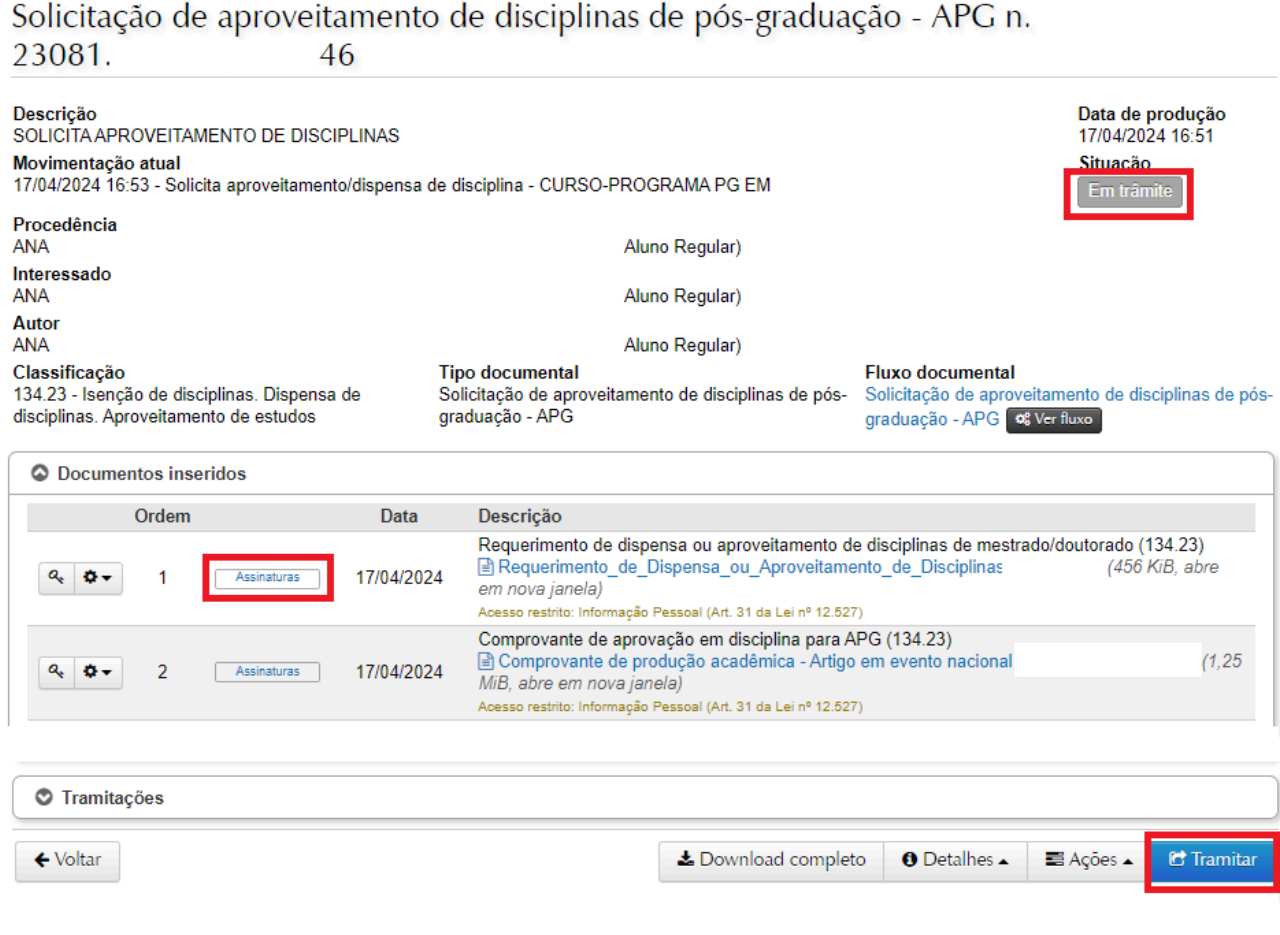

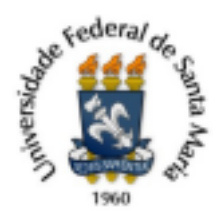

9- Na área de tramitação o sistema preencherá as informações automaticamente, faltando apenas a indicação do despacho. **O(a) discente deverá clicar em "Tramitar"** e o processo será enviado para a caixa postal do PPG de origem.

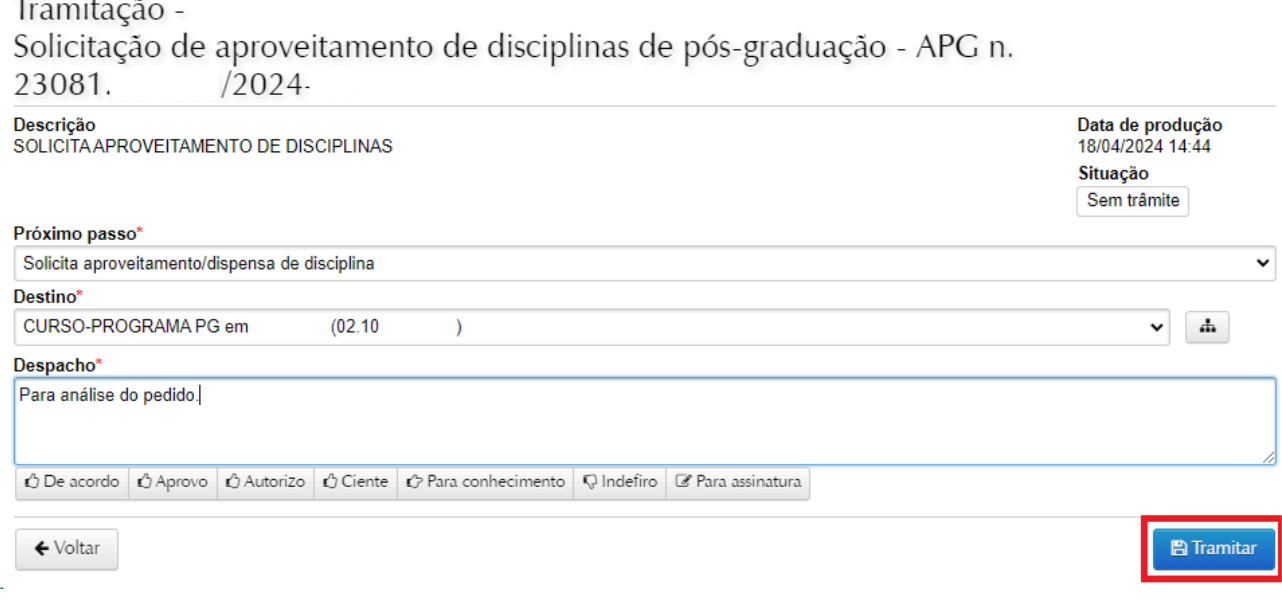

10- **Sugere-se que o(a) discente registre o número do processo**, caso deseje acompanhar o andamento posteriormente. Os processos abertos também podem ser verificados no menu à esquerda da caixa postal, em "Criados por mim":

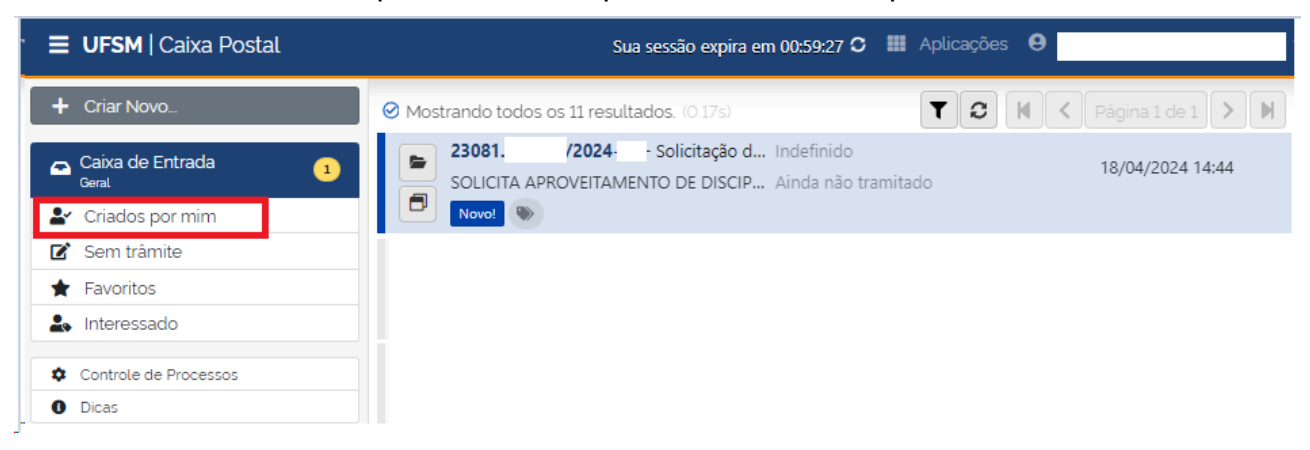

11- A solicitação de aproveitamento será avaliada pela Coordenação/Colegiado e, estando tudo correto, o processo será encaminhado ao Núcleo de Controle Acadêmico da PRPGP (NCAPG), que fará o registro no histórico escolar do(a) discente. **Depois, é necessário que o(a) estudante atualize o Plano de Estudos,** inserindo os códigos e os nomes das disciplinas corretamente **conforme consta no histórico escolar**.